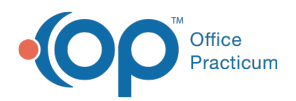

#### Important Content Update Message

 $\epsilon$  (official version 20.0.x) is the certified, 2015 Edition, version of the Office Practicum<br>software. This is displayed in your software (Help tab > About) and in the Help Cen We are currently updating the OP Help Center content for the release of OP 20. OP 20 software. This is displayed in your software (**Help tab > About**) and in the Help Center tab labeled Version 20.0. We appreciate your patience as we continue to update all of our content.

# Billing Transaction Analysis: Accounting Transfers

Last Modified on 01/02/2020 1:32 pm EST

Version 14.19

Л

## When to Use this Report

Use this report to view credits debited from patient credit accounts for a specified period. For example, if you wish to look at all debited credits that were daysheeted in the system for a period of a week, select the date range (1) to be a one week period, choose your reference to be Daysheet (2), and click the **Refresh Grid** button (3).

**Note**: A debited credit is taking an unallocated patient credit and applying that credit towards a transaction in OP, refunding that unallocated patient credit, or transferring the credit to another patient within the system.

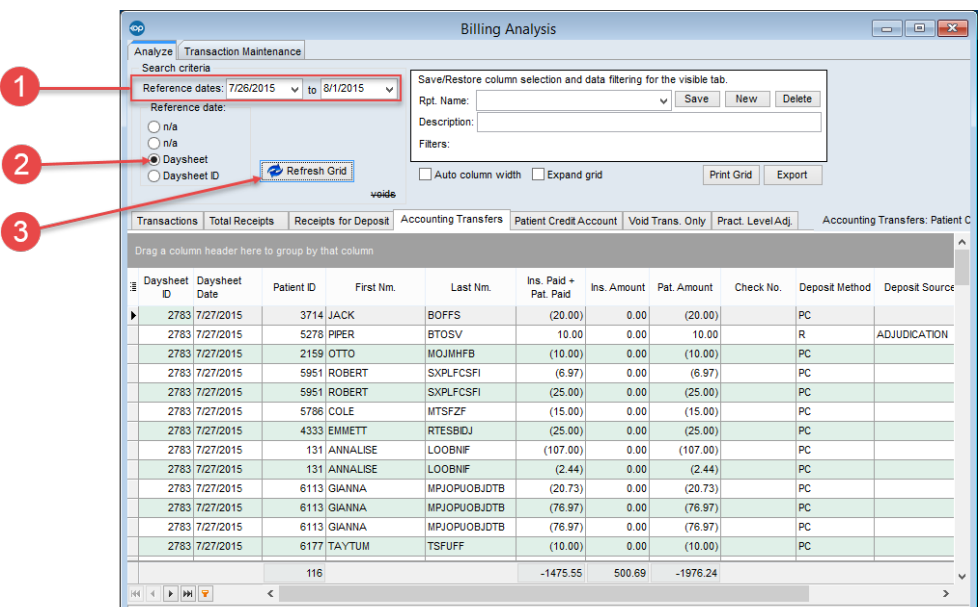

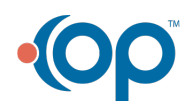

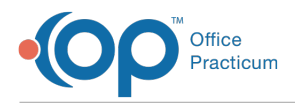

This will show users all daysheeted (archived) debited credit transactions for the time period the user requested the system to recall.

## About Billing Analysis: Accounting Transfers

**Path: Reports menu > Billing Transaction Analysis > Accounting Transfers tab**

This report displays patient credit transfers out of the patient credit accounts.

**Note**: More columns are available in the data grid than shown in the map below. The map only  $\theta$  describes the columns displayed in the map. To see the total list of columns, select the column selection icon in the upper-left area of the grid ( $\equiv$  ).

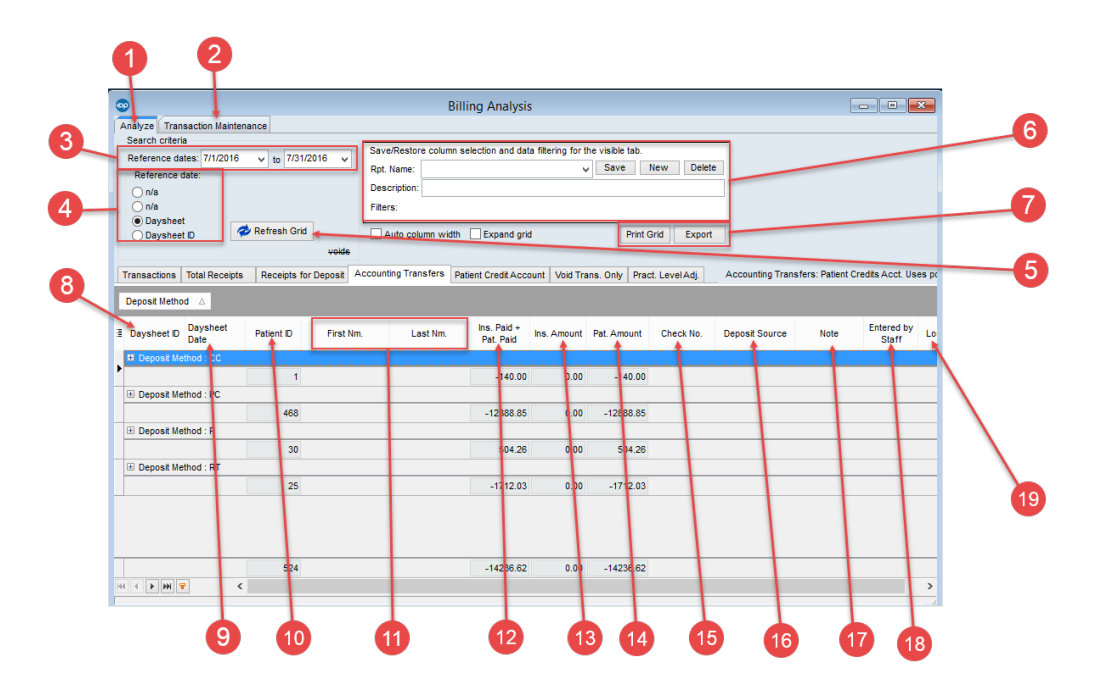

### Billing Analysis: Accounting Transfers Map

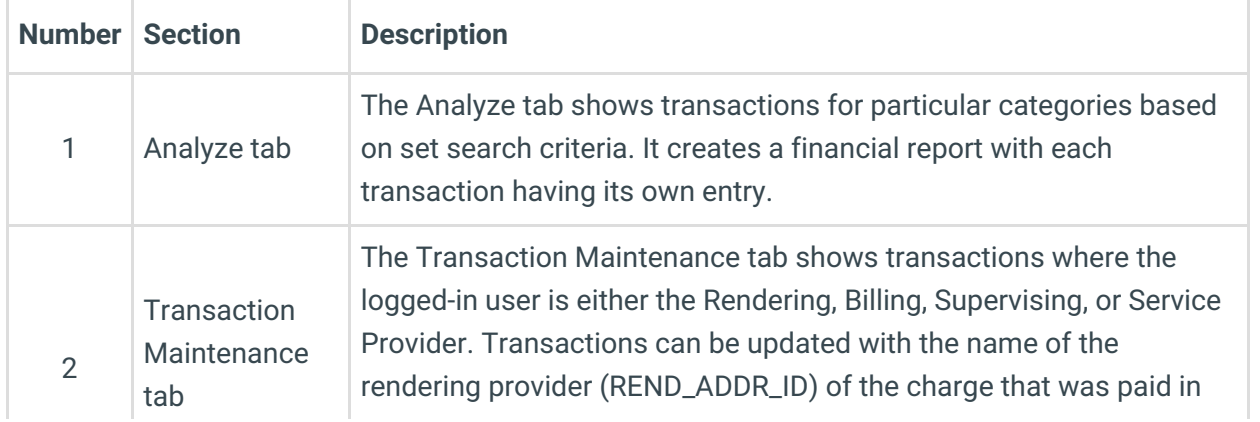

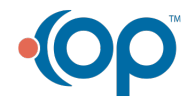

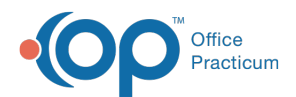

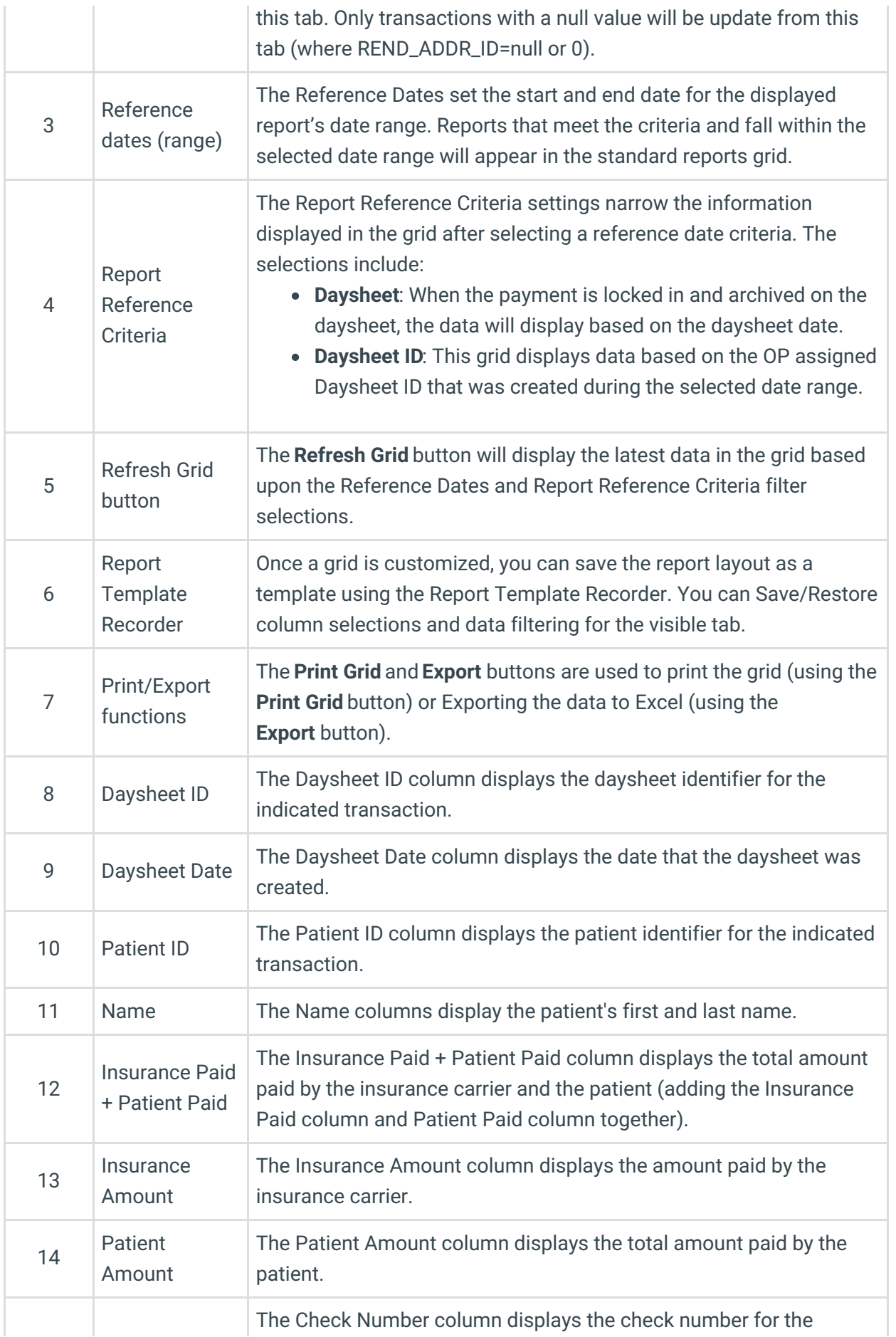

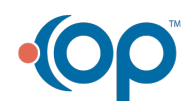

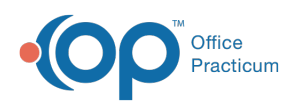

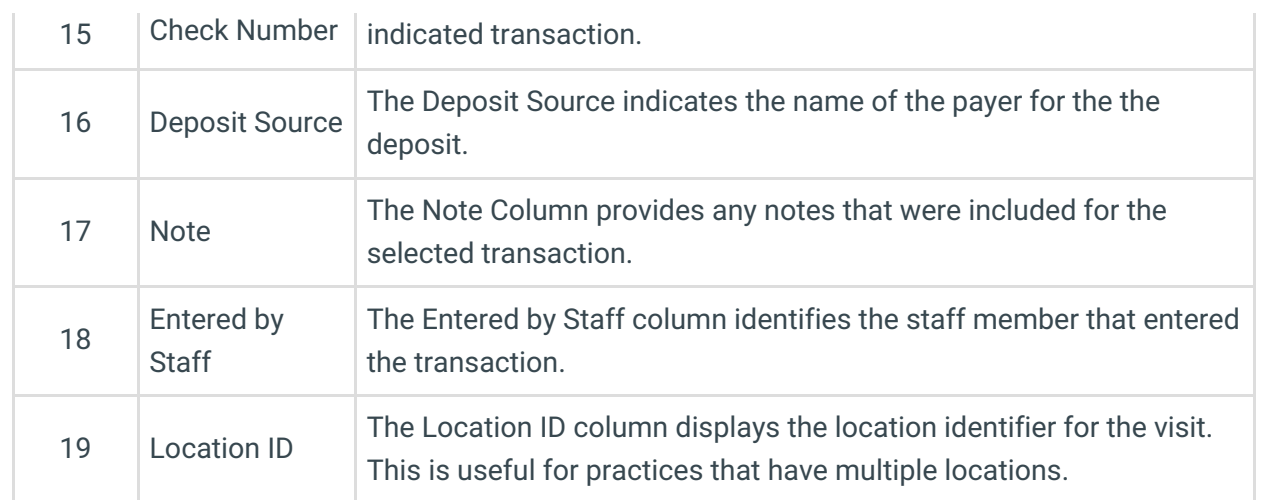

Version 14.10

## When to Use this Report

Use this report to view credits debited from patient credit accounts for a specified period. For example, if you wish to look at all debited credits that were daysheeted in the system for a period of a week, select the date range (1) to be a one week period, choose your reference to be Daysheet (2), and click the **Refresh Grid** button (3).

**Note**: A debited credit is taking an unallocated patient credit and applying that credit towards **A** a transaction in OP, refunding that unallocated patient credit, or transferring the credit to another patient within the system.

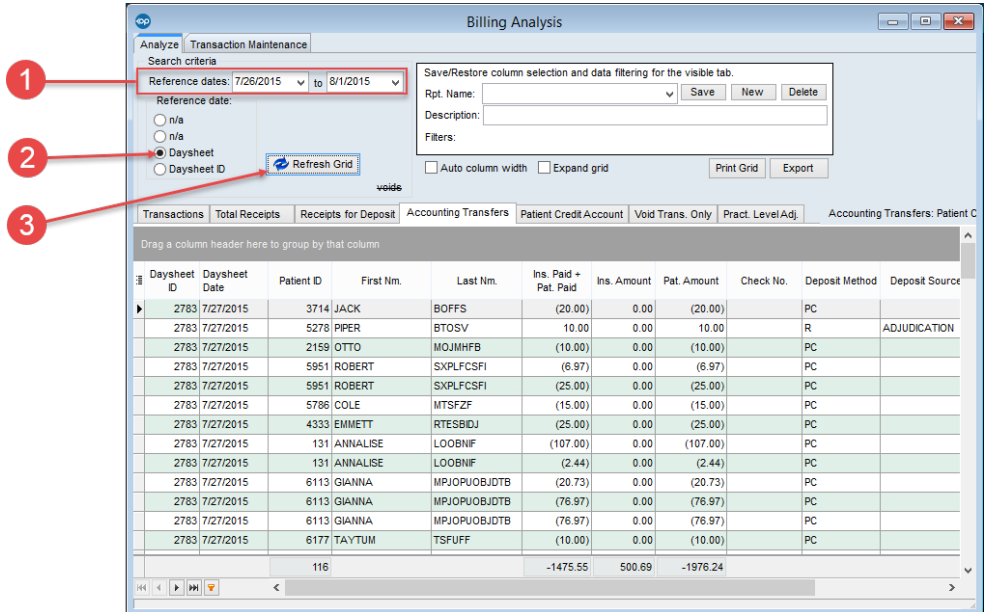

This will show users all daysheeted (archived) debited credit transactions for the time period the

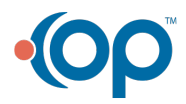

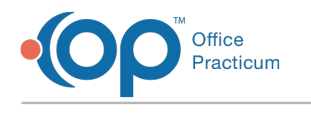

user requested the system to recall.

## About Billing Analysis: Accounting Transfers

**Path: Reports menu > Billing Transaction Analysis > Accounting Transfers tab**

This report displays patient credit transfers out of the patient credit accounts.

**Note**: More columns are available in the data grid than shown in the map below. The map only  $\bullet$  describes the columns displayed in the map. To see the total list of columns, select the column selection icon in the upper-left area of the grid ( $\equiv$ ).

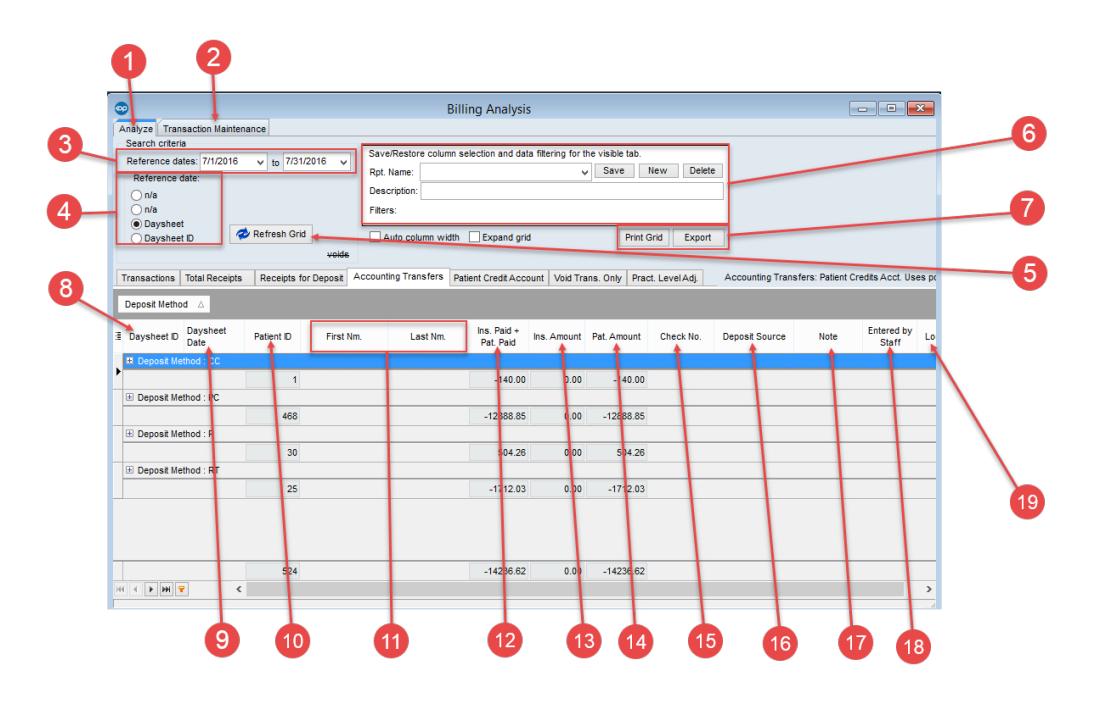

### Billing Analysis: Accounting Transfers Map

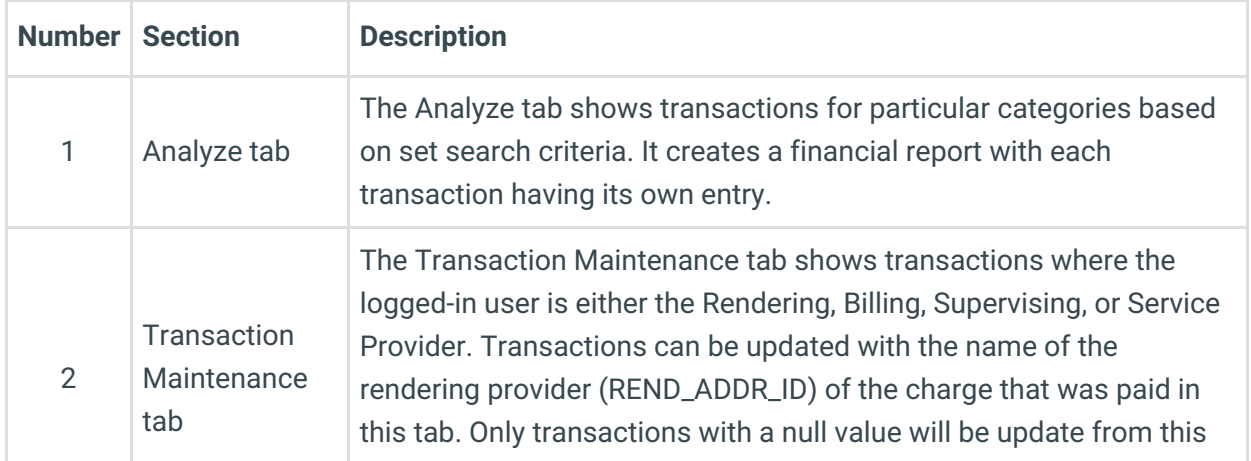

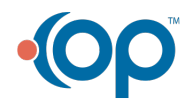

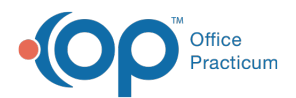

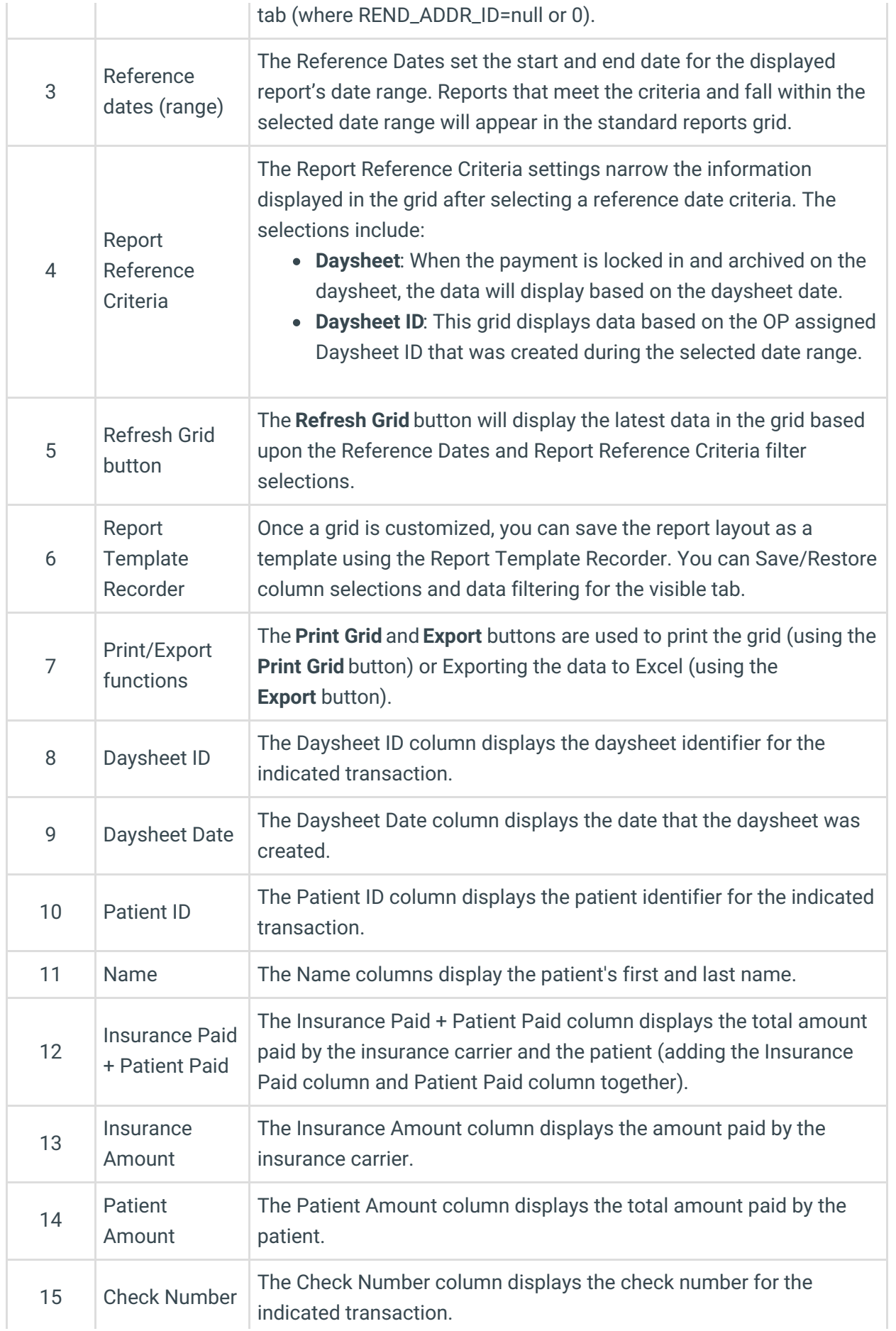

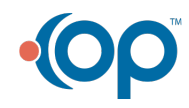

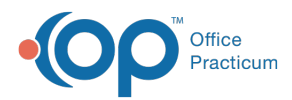

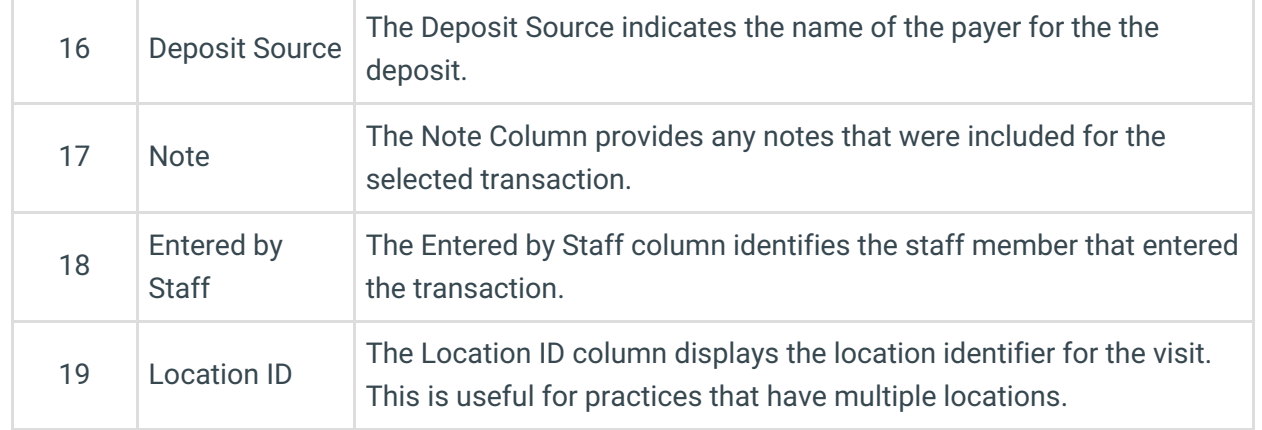

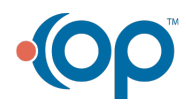